## **Dell P2018H Dell Display Manager Guía del usuario**

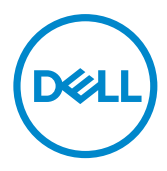

Modelo de monitor: P2018H Modelo de normativa: P2018Hc NOTA: Una NOTA indica información importante que ayuda a utilizar mejor el equipo.

**Copyright © 2017 Dell Inc. o sus filiales. Reservados todos los derechos.** Dell, EMC y otras marcas comerciales son marcas comerciales de Dell Inc. o sus filiales. Otras marcas comerciales pueden ser marcas comerciales de sus respectivos propietarios.

2017 – 09

Rev. A00

# Contenido

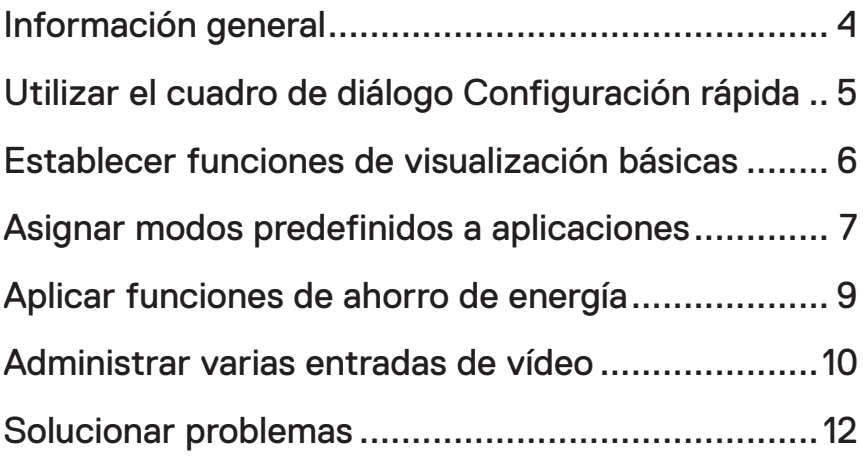

 $(\sim$ LL

### <span id="page-3-0"></span>Información general

Dell Display Manager es una aplicación de Windows que se utiliza para administrar un monitor o grupo de monitores. Permite ajustar manualmente la imagen visualizada, asignar configuraciones automáticas, administrar la energía, organizar ventanas, girar la imagen y llevar a cabo otras funciones en ciertos modelos de monitores Dell. Una vez que esté instalado, la aplicación Dell Display Manager se ejecuta cada vez que se inicia el PC y su icono se muestra en la bandeja de notificación. Se muestra información sobre los monitores conectados al PC cuando sitúe el puntero del ratón sobre el icono de la bandeja de notificación.

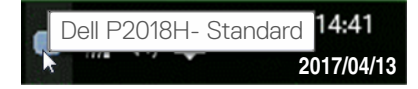

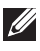

NOTA: La aplicación Dell Display Manager necesita utilizar el canal DDC/ CI para comunicarse con su monitor. Asegúrese de que el DDC/CI está habilitado en el menú, tal como se muestra a continuación.

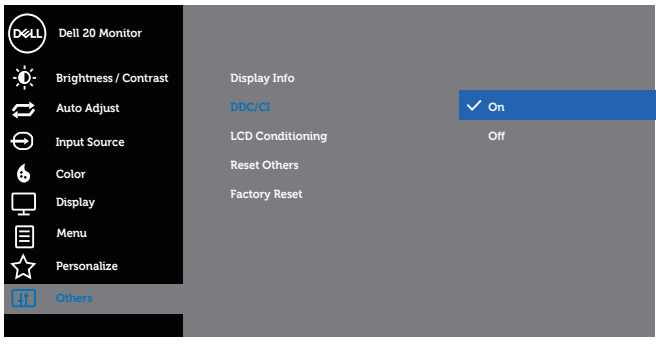

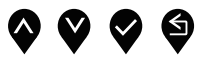

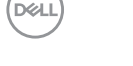

#### <span id="page-4-0"></span>Utilizar el cuadro de diálogo Configuración rápida

Haga clic en el icono de la bandeja de notificación de Dell Display Manager para abrir el cuadro de diálogo Quick Settings (Configuración rápida). Cuando se conecten varios modelos de Dell compatibles al sistema, se podrá seleccionar un monitor de destino específico mediante el menú proporcionado.

El cuadro de diálogo Quick Settings (Configuración rápida) permite el ajuste cómodo de los niveles de brillo y contraste del monitor. Se puede seleccionar manualmente un modo preestablecido o habilitar la selección automática de un modo predefinido, según la aplicación activa.

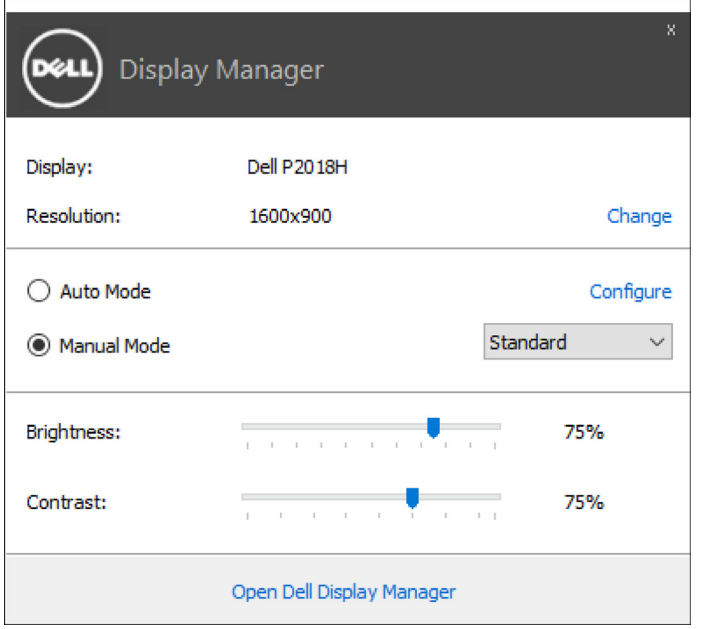

El cuadro de dialogo Quick Settings (Configuración rápida) también proporciona acceso a la interfaz de usuario avanzada de Dell Display Manager, que se utiliza para ajustar funciones básica, configurar el modo automático y acceder a otras funciones.

**DEL** 

#### <span id="page-5-0"></span>Establecer funciones de visualización básicas

Mediante el menú de la pestaña Basic (Funciones básicas), se puede aplicar manualmente un modo preestablecido para el monitor seleccionado. Alternativamente, se puede habilitar el modo automático. El Modo automático hace que el modo preestablecido de preferencia se aplique automáticamente cuando se activan ciertas aplicaciones. Un mensaje aparece momentáneamente en pantalla, mostrando el modo preestablecido seleccionado.

El brillo y contraste del monitor seleccionado también se puede ajustar directamente desde la pestaña Basic (Funciones básicas).

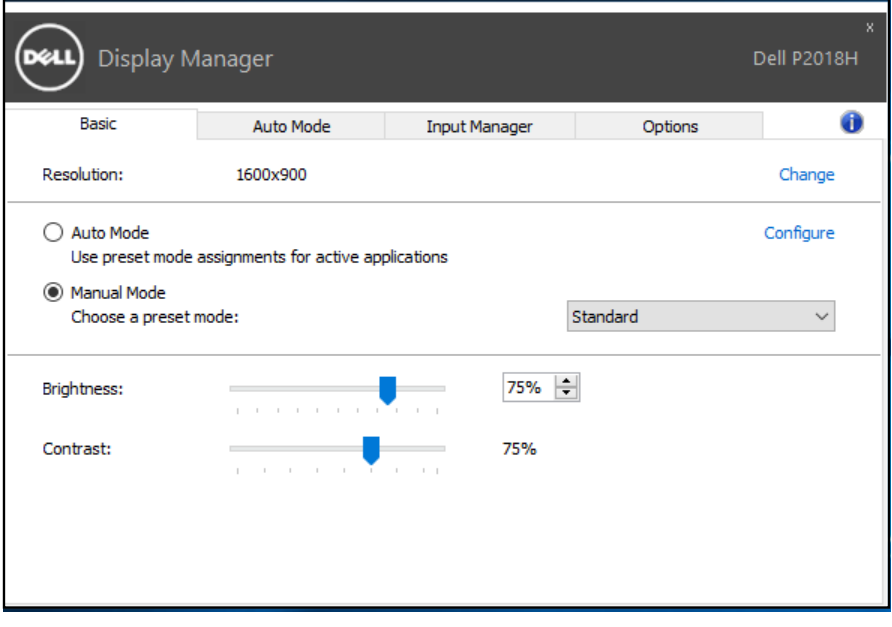

**DEL** 

#### <span id="page-6-0"></span>Asignar modos predefinidos a aplicaciones

La pestaña Auto Mode (Modo automático) permite asociar un modo preestablecido específico con una aplicación específica, y aplicarlo automáticamente. Cuando el Modo automático está habilitado, Dell Display Manager cambia automáticamente al modo preestablecido correspondiente cada vez que se active la aplicación asociada. El modo preestablecido asignado a una aplicación determinada puede ser el mismo en cada uno de los monitores conectados, pero también puede variar entre un monitor y otro.

La aplicación Dell Display Manager está previamente configurada para muchas de las aplicaciones más utilizadas del mercado. Para agregar una nueva aplicación a la lista de asignaciones, solo tiene que arrastrar la aplicación desde el escritorio, el menú Inicio de Windows o donde se encuentre, y colocarla en la lista actual.

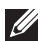

#### **XX** NOTA: Las asignaciones de modos preestablecidos cuyo destino sean archivos por lotes, scripts y cargadores, así como archivos no ejecutables, como por ejemplo archivos comprimidos o empaquetados, no son compatibles y no serán efectivas.

Además, se puede habilitar una opción que activa el modo preestablecido Game (Juegos) cuando se ejecuta una aplicación Direct3D en modo pantalla completa. Para anular este comportamiento para títulos de juego individuales, agréguelos a la lista de asignaciones con un modo preestablecido diferente. Las aplicaciones presentes en la lista de asignaciones tienen prioridad sobre la configuración general de Direct3D.

**D**&LI

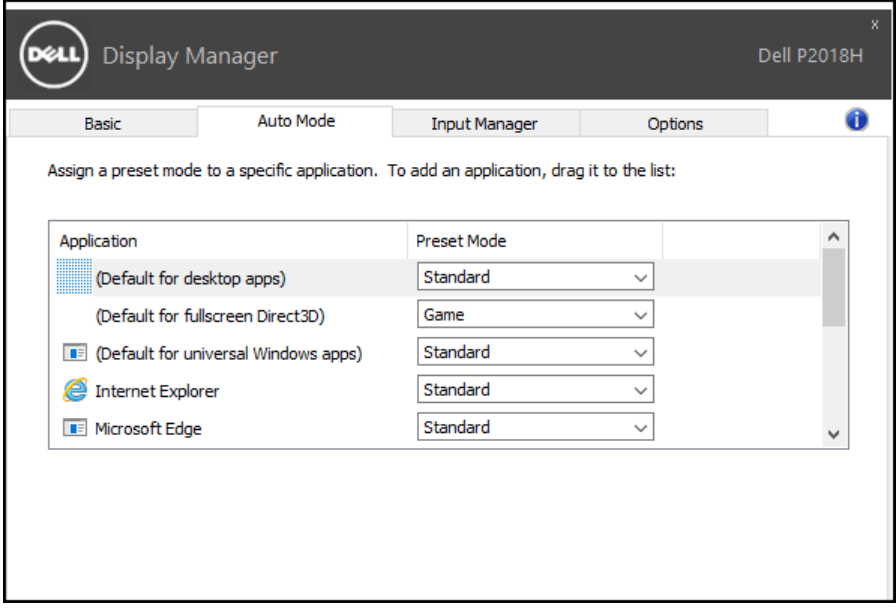

 $(PELL)$ 

#### <span id="page-8-0"></span>Aplicar funciones de ahorro de energía

En modelos de Dell compatibles, estará disponible la pestaña Options (Opciones) para proporcionar opciones de ahorro de energía PowerNap. Cuando el protector de pantalla se active, el brillo del monitor se puede establecer automáticamente en el nivel mínimo o se podrá activar el modo de suspensión en dicho monitor para ahorrar más energía.

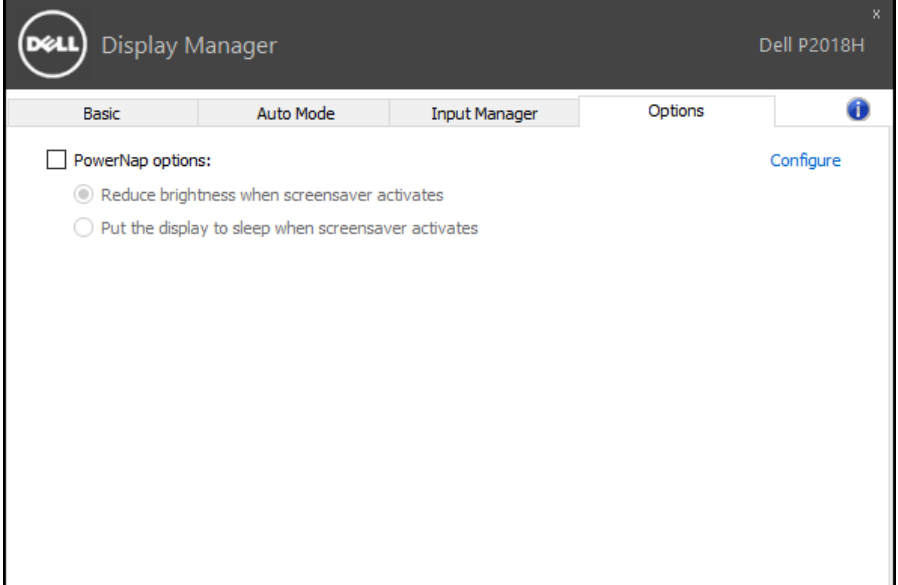

**D**&LI

#### <span id="page-9-0"></span>Administrar varias entradas de vídeo

La pestaña *Input Manager* proporciona formas prácticas para administrar varias entradas de vídeo conectadas al monitor Dell. Esta función facilita considerablemente el cambio entre entradas mientras trabaja con varios equipos.

Se muestran todos los puertos de entrada de vídeo disponibles para el monitor. Puede dar a cada entrada el nombre que desee. Guarde los cambios después de la edición.

Puede definir un botón de acceso directo para cambiar rápidamente a la entrada favorita y otro botón de acceso directo para cambiar rápidamente entre dos entradas si trabaja frecuentemente entre ellas.

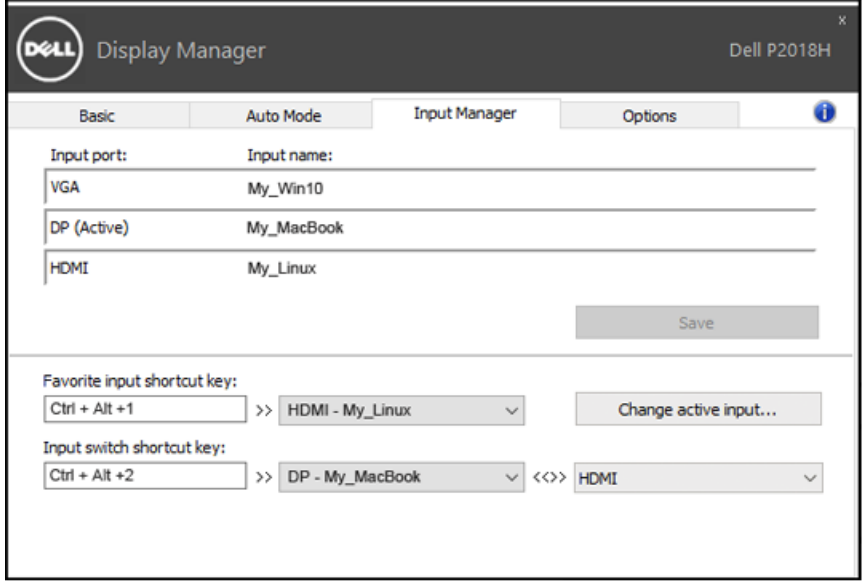

DELI

Puede utilizar la lista desplegable para cambiar a cualquier fuente de entrada.

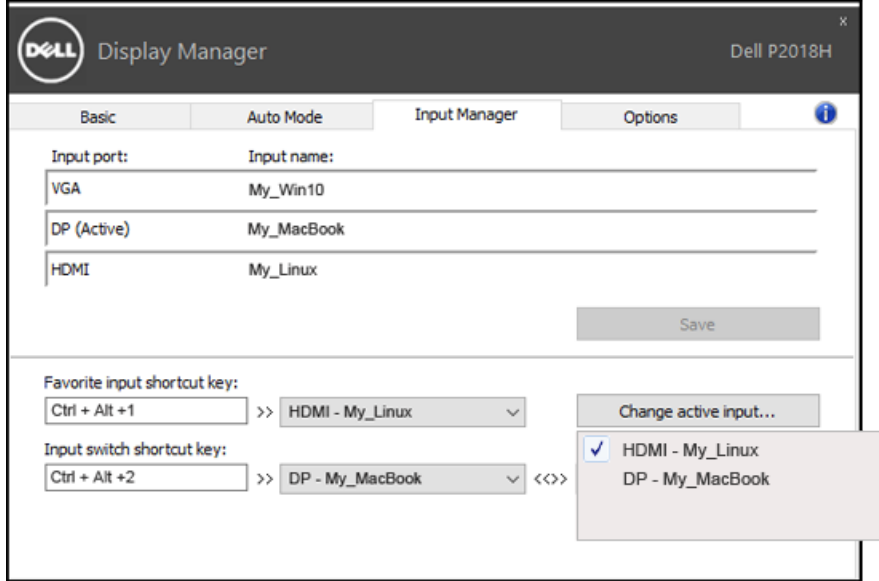

NOTA: DDM se comunica con el monitor incluso cuando este muestra vídeo de otro equipo. Puede instalar DDM en el equipo que utilice frecuentemente y controlar el cambio de entradas desde él. También puede instalar DDM en otros equipos conectados al monitor.

**DELI** 

#### <span id="page-11-0"></span>Solucionar problemas

Si el monitor no admite DDM, éste se mostrará mediante un icono abajo en la bandeja de notificación.

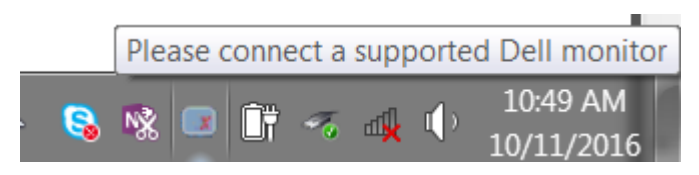

Haga clic en el icono y **DDM** mostrará un mensaje de error más detallado.

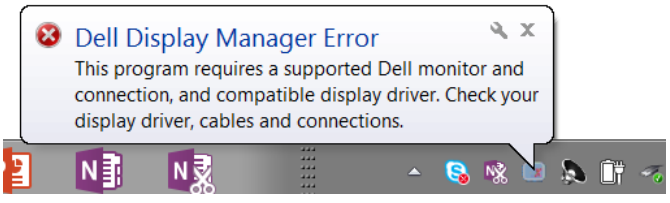

Observe que DDM solamente funciona con monitores de la marca Dell. DDM no admite monitores de otros fabricantes.

Si DDM no puede detectar y/comunicar con un monitor Dell compatible, siga las acciones a continuación para resolver el problema:

- 1. Asegúrese de que el cable de vídeo está conectado correctamente al monitor y al PC, especialmente que los conectores están firmemente insertados en su sitio.
- 2. Compruebe el menú OSD del monitor para asegurar que DDC/CI está habilitado.
- 3. Asegúrese de que tiene el controlador de pantalla correcto y más reciente de del fabricante de la tarjeta gráfica (Intel, AMD, NVidia, etc.). Muchas veces el controlador de pantalla es la causa de fallos de DDM.
- 4. Extraiga cualquier base de acoplamiento, extensores de cable o convertidores entre el monitor y el puerto de la tarjeta gráfica. Es posible que algunos extensores, concentradores y convertidores de bajo coste no soporten DDC/CI adecuadamente y DDM puede fallar. Actualice el controlador de tal dispositivo si la última versión está disponible.
- 5. Reinicie el sistema.

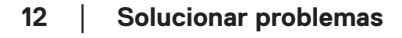

**D**&L

Es posible que DDM no funcione con los monitores indicados a continuación:

- Modelos de monitores Dell anteriores al año 2013 y la serie D de monitores Dell. Puede consultar los sitios web de Soporte para Productos Dell para obtener más información.
- Monitores para juegos que emplean la tecnología G-sync basada en Nvidia.
- Las pantallas virtuales e inalámbricas no admiten DDC/CI.
- En algunos de los primeros modelos de monitores DP 1.2, es posible que sea necesario deshabilitar MST/DP 1.2 a través del menú OSD del monitor.

Si su PC está conectado al Internet, se le mostrará un mensaje cuando una versión más reciente de la aplicación DDM está disponible. Se recomienda descargar e instalar la aplicación DDM más reciente.

También puede comprobar si hay una versión más reciente haciendo clic con el botón derecho en el icono DDM mientras mantiene pulsada la tecla 'Bloq Mayús'.

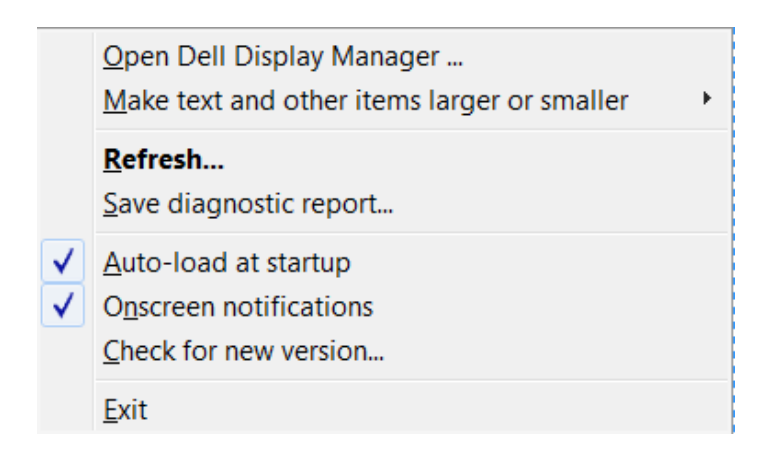